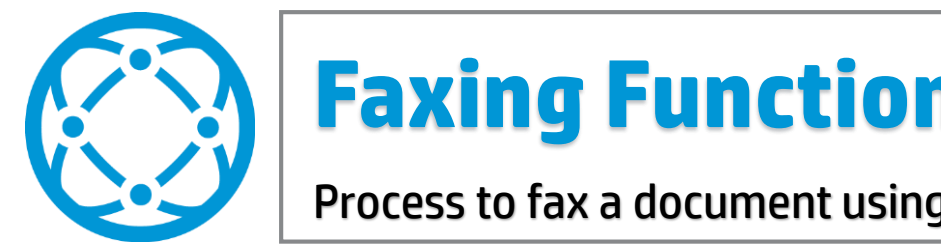

## **Faxing Functionality**

Process to fax a document using an HP MFP device

## **At the MFP device:**

- 1. Place fax documents face-up in the document feeder or one sheet face-down on the glass.
- 2. Press the **Fax** icon on the device control panel.
- 3. Press the **Fax Number** field on the device control panel.
- 4. Type the recipient's fax number using the virtual keyboard. Press **OK**.
- 5. Repeat Step 4 for any additional fax recipient numbers.
- 6. Press the green **Send Fax** button at the top of the screen.

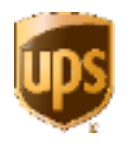